# MeshValmet 2.0

#### Christine Xu, xushun@cs.unc.edu

#### 1 Description

MeshValmet is a tool that measures surface to surface distance between two triangle meshes using user-specified uniform sampling. Thus, users can always choose finer sampling level to calculate errors in order to gain more accuracy in the "error space", or sparser sampling to achieve speed requirement and get a general feeling of error distribution between boundaries.

Besides its pleasant visualization using VTK library, MeshValmet also provides useful histogram and statistical information, such as mean distance, root mean square distance, hausdorff distance, 95 percentile, 68 percentile, etc..

MeshValmet is based on the work of Nicolas Aspert, etc.: http://mesh.epfl.ch. MESH: Measuring Errors between Surfaces using the Hausdorff distance in the proceedings of the IEEE Int. Conf. on Multimedia and Expo 2002  $(ICME)$ , vol. I, pp. 705-708. Based on their code and paper, I made a lot of modification and added many new functionalities.

## 2 Features

- Use point to triangle closest point distance
- User specified uniform sampling
- Space subdivision algorithm, fast computation (avoid brute force)
- Run in a batch, pipelining of statistical analysis
- Compute the approximate volume of shape differences
- Provide histogram and statistical information
- 3D visualization of surface distances

### 3 Usage

From GUI:

- Step 1. First user has to load in two triangle meshes. Currently RAW, BYU, and IV are the only three supported file format. Key "t" and "j" can switch between the "trackball" and "joystick" mode in two display windows.
- Step 2. Then specify sampling step and minimum sampling frequency to be used for sub-sample the meshes, here sampling step is measure in percentage of the bounding box of the second model.
- Step 3. Choose whether you want to measure the distance error from model  $A \rightarrow B$ , or  $B \rightarrow A$ , or both. This is due to the asymmetric property of Hausdorff distance.
- Step 4. Choose whether you want to compute signed distance error or absolute distance error, with positive distance indicating outward distance and negative distance for inward distance.
- Step 5. Click button "Compute Error". The corresponding model will be colormapped based on the errors of the sampling points. The slider between the two windows controls display of the sampling points.
- Step 6. On the lower left of the panel is ColormapControl, where users can change the colormap properties to achieve better visual effect and gain more intuition.
- Step 7. On the middle right of the panel is the HistogramControl, where users can change the display range of the histogram.

• Step 8. On the lower right of the panel is the StatisticsPanel, where users can view the statistical results of the comparison.

#### From COMMAND line:

• Usage:

MeshValmet [options]

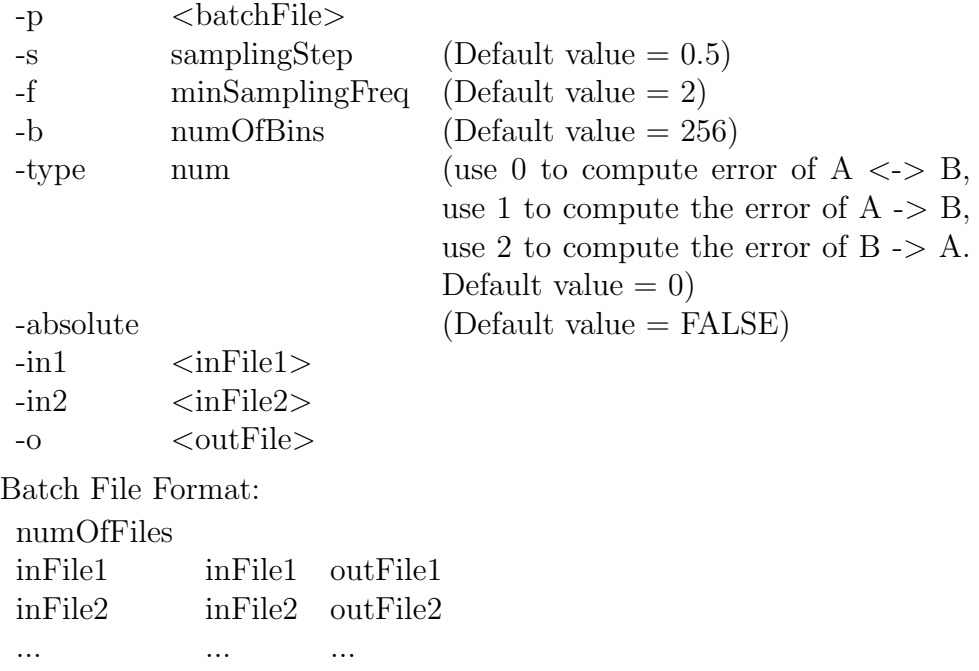

## 4 Menus and Settings

• File->Load Model A/B

Load 3D triangle meshes into display windows. Supported file formats are RAW, BYU, and IV.

• View->Switch BLK/WHT Background

Switch the background between color black and white in the display windows. Generally, a white background is more clear. But sometimes, especially when two objects are overlayed, it is better to view it in a black background.

• View->Reset Cameras

Reset the cameras in both display windows into the same original position.

• View->Synchronize Viewport

Synchronize/Unsynchronize the movement of the objects in the two windows. When you are in synchronization mode and you move/rotate/scale an object in one window, the other object in the other window will move/rotate/scale the same way.

• View->Overlay two views

Overlay two objects to see the boundary differences. Object from the opposite window is represented as yellow point distribution model.

• View->Fill/Line/Point for Model1/2

Change the visualization representation of the model and switch between solid fill, wireframe, and point representations.

• Compute->Compute Error

After loading both models, we can compute the closest point distance errors and generate statistical information.

• Compute->Update Histogram

After changing the range (min, max) of either the x-axis or the y-axis in the HistogramControl panel, we can update the histogram in display.

• Output- $>$ Save Model 1/2

Output the content of the display window to an IV file.

• Output->External TextWindow

To output the compute information to an external text window rather than the console window.

• Output->Output Histogram

Output information of the computed histogram to an external file.

• Output->Output Sample Errors

Output all the sample errors to an external file.

• Output->Output Vertex Errors

Output all the vertex errors to an external file.

• Output->Output Statistical Infos

Output all the information in the Statistics panel to an external file.

• Properties- $>\mathop{\rm Sampling}\limits$  step(%)

Specify the sampling step used to sample the two input surfaces. Here sampling step is measured in the percentage of the bounding box of the second model.

For each triangle, n samples  $= \text{area/dens}$ , dens  $= 1/\text{sqrt(sampling}$ , step\*m2bboxdiagonal).

• Properties->Minimum sampling frequency

Once we get the initial n samples, we can determine the initial maximum sampling frequency n by the relation that the number of samples is n samples  $= n^*(n+1)/2$ . Then we pick the final sampling frequency depends on the computed initial sampling frequency n and the userdetermined min sampling frequency, whichever is smaller.

When the final sampling frequency passed is 2, it means we just sample the 3 vertices of the triangle, because n samples  $= n^*(n+1)/2 = 3$ .

• Compute Settings-># of bins

Specify the number of bins of the output histogram.

• HistogramControl->X/Y Min/Max

Specify the display range of the x-axis and the y-axis of the histogram.

• ColormapControl->Min/Max

Specify the color display range (min, max) of the surface distances. Any values that are lower/higher than min/max are mapped to the min/max corresponding color. Any values in-between the min and max value are mapped from blue to red.

• ColormapControl->Interval

Specify the colormap interval within the display range. Lower interval makes the visualization more soft, while higher interval generates an error distribution colormap with stronger contrast.

# 5 Output

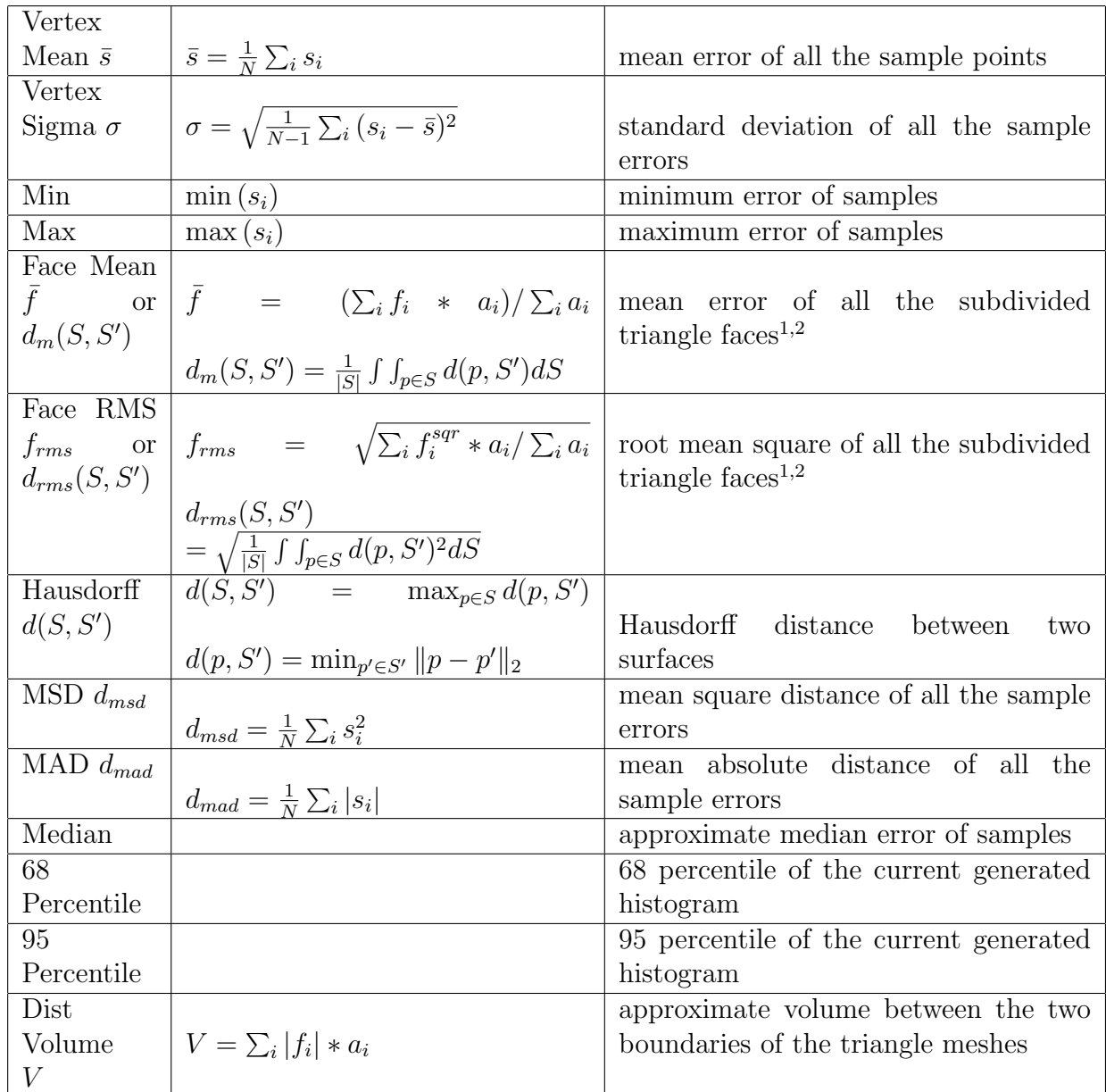

1. For each triangle formed by neighboring samples, the error at the vertices is averaged to obtain a single error for the sample triangle. The overall mean error is obtained by calculating the mean of the errors of the sample triangles.

2. In a triangle i with area  $a_i$  and with values at the vertex (sample points)  $e_{i1}$ ,  $e_{i2}$  and  $e_{i3}$  and using linear interpolation to obtain the values within the triangle, the mean value (i.e. integral of the value divided by the surface) is  $f_i = \frac{e_{i1} + e_{i2} + e_{i3}}{3}$  $\frac{1}{3}i^{2} + e_{i3}$ ; the absolute mean value is  $|f_i| = \frac{|e_{i1}| + |e_{i2}| + |e_{i3}|}{3}$  $\frac{i2|+|e_{i3}|}{3};$ and the square mean value (i.e. integral of the squared value divided by the surface) is  $f_i^{sqr} = \frac{e_{i1}^2 + e_{i2}^2 + e_{i3}^2 + e_{i1} * e_{i2} + e_{i2} * e_{i3} + e_{i1} * e_{i3}}{6}$  $\frac{\varepsilon_{i2}+e_{i2}*e_{i3}+e_{i1}*e_{i3}}{6}$  as referred to Aspert's paper.

3. Note that, because of the asymmetric properties of the point-to-surface closest distance, the above statistics will be different for A->B, B->A, or  $A \leq S-B$ .

For example, if the user choose A->B in the Compute Settings (step 2) panel, then MAD is referred to the minimum absolute distance from one point in object A to the surface of object B; or if the user choose  $A \leq B$  in the same panel, the MAD is referred to the minimum absolute distance in both directions (from A to B and from B to A). All the other statistics are obtained analogously.

#### 6 Screenshot

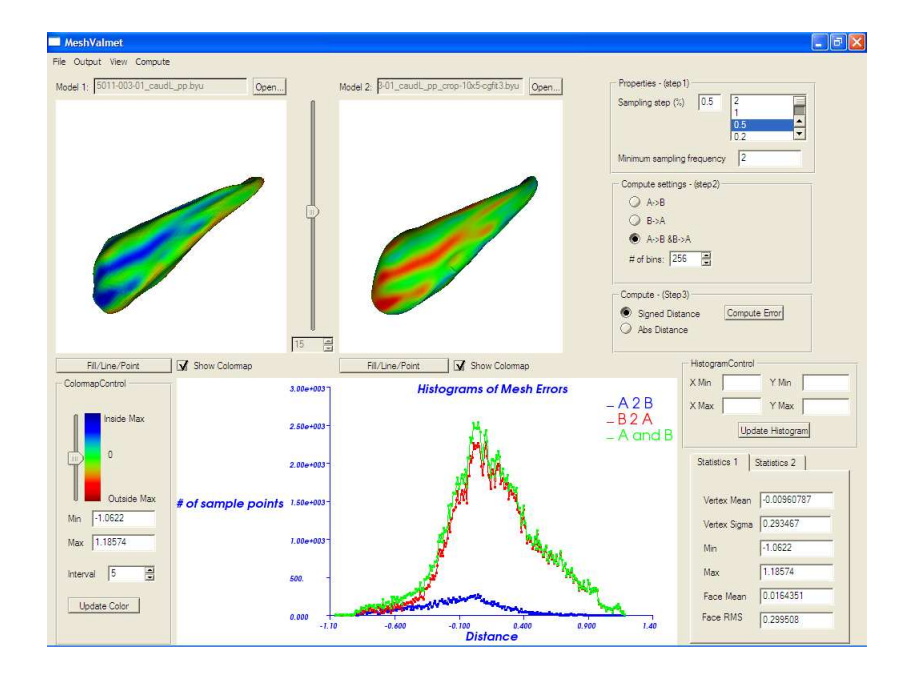